# **VEDIS = Features Overview**

# VeDiS3 Hardware Features

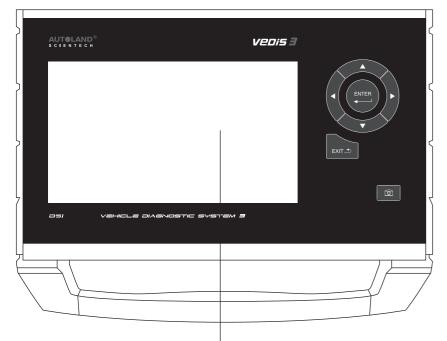

8" TFT LCD Touch Screen

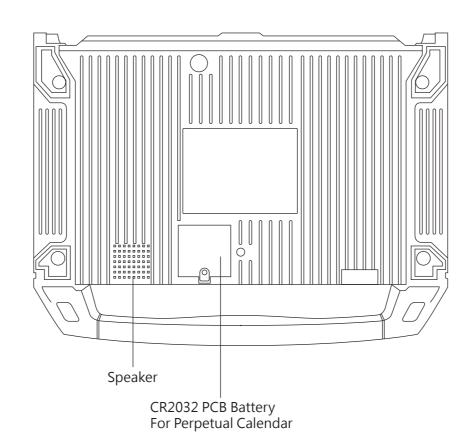

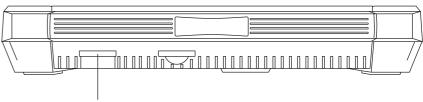

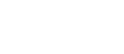

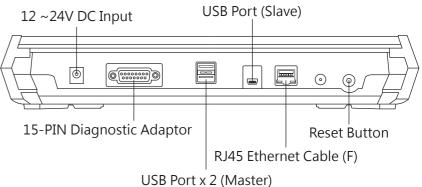

# **VeDiS3 Basic Functions**

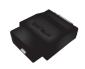

### Vehicle Diagnostic

Package includes diagnostic and setting functions for Asian Cars, European Cars, US Cars, Supercars, and Trucks.

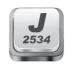

## J2534

Supports J2534 interface standards to work with vehicle OBDII systems.

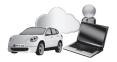

### Support On Demand (SOD)

SOD offers capability for distributors or tech-support team to remotely utilizing licensed OEM software to perform diagnostic, programming, coding or repair quide.

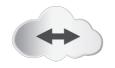

## **Technical Hotline**

Through remote control software, distributors or tech-support team can remotely operate VeDiS3 and perform necessary functions.

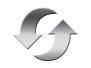

#### Software Update Connect VeDiS3 to Internet then select [UPDATE], system will detect if new software updates are available.

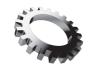

Setting For basic system setting and VeDiS3 system information.

#### System File Storage

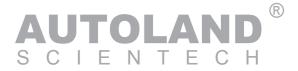

# **VEDIS** Features Overview

# Software Download & Update

## Software Update

1. Select SET UP, 💭 then select WiFi connection.

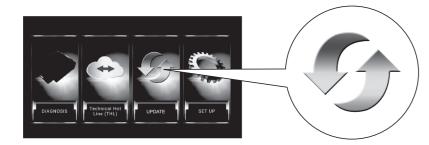

2. After Internet connection is complete, select UPDATE at main page.

| Update                        |         |           |        | Ð          |
|-------------------------------|---------|-----------|--------|------------|
|                               | 50      | 🛋 Vehicle | System |            |
|                               |         |           |        | Update All |
| Updates                       |         |           |        |            |
| VASS Diag (2017.08) (English) |         |           |        | Update     |
| Up to date                    |         |           |        |            |
| System Program (2017-07-31)   | Englisł | 1)        |        |            |
| BMW E Diag (2017.08SP1) (En   | lish)   |           |        | Delete     |
| CHRYSLER (2017.08) (English)  |         |           |        | Delete     |
| CITROEN (2017.08) (English)   |         |           |        | Delete     |

3. Entering Software Update, select [Update All] or select [Update] individually.

## **Printing Function: Using Wifi Printer**

- 1. Setup WiFi printer network connection. Please consult owner's manual for printer.
- 2. Connect VeDiS3 to the same network as the Wifi Printer.
- ★ Please refer to VeDiS3 and printer owner's manual for detail.

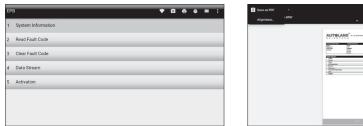

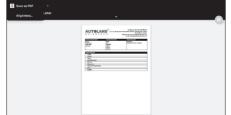

3. Click printer icon

in tool bar on the top of screen.

4. Page preview on screen. Select designated printer from the top left selection area to perform printing.

# Fault Code Repair Guide

| 1 D601 | [CURRENT/HISTORY] Error during progr | amming     |
|--------|--------------------------------------|------------|
| 2 D606 | [CURRENT/HISTORY] Function software  | is missing |
|        | C D601: Please select the database s | ystem      |
|        | A database vendor                    | >          |
|        | B database vendor                    | 3          |
|        | Google                               | 2          |
|        | Baidu Eff                            | 3          |
|        |                                      |            |

Click on the fault code, VeDiS3 will link the user to repair quide database. (Internet connection is required.)

# **Quick Operational Guide**

## Step 1 Locate Vehicle Diagnostic Connector

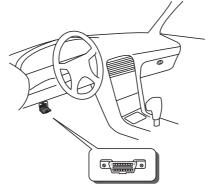

For most vehicles, OBDII connector is located by the driver's seat under the dashboard. Some models may have a lid covering the connector.

### Attention:

- connection may fail.

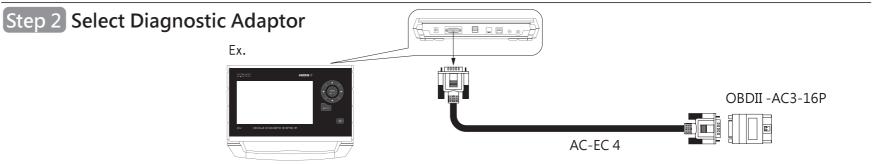

Please refer to Diagnostic Cable Connection Quick Manual for connection instructions by vehicle makes.

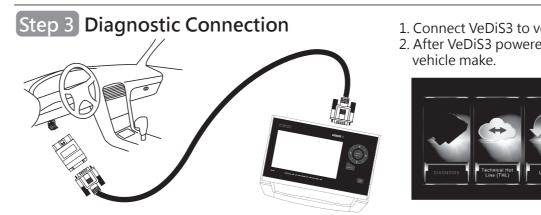

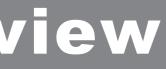

1. Vehicles manufactured before year of 2000 may be equipped with different connector, or require different connector for different systems. Ex. Toyota before year of 2000 installed the non-OBDII connector under engine hood. 2. Please use correct diagnostic adaptor to connect with vehicle, otherwise

1. Connect VeDiS3 to vehicle connector via AC-EC4 and corresponding adaptor. 2. After VeDiS3 powered on and ready, select [Diagnosis], then select

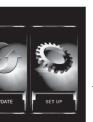

★Image for illustration only. May differ from each user's VeDiS3 depending on the software package purchased.